**FORCE POINT VPN UZAK ERİŞİM UYGULAMASI KURULUM KILAVUZU (MACOS)**

1. **ForcePoint VPN Uzak Erişim** uygulamasını indirmek için **[buraya tıklayınız.](http://link.sdu.edu.tr/bulut)**

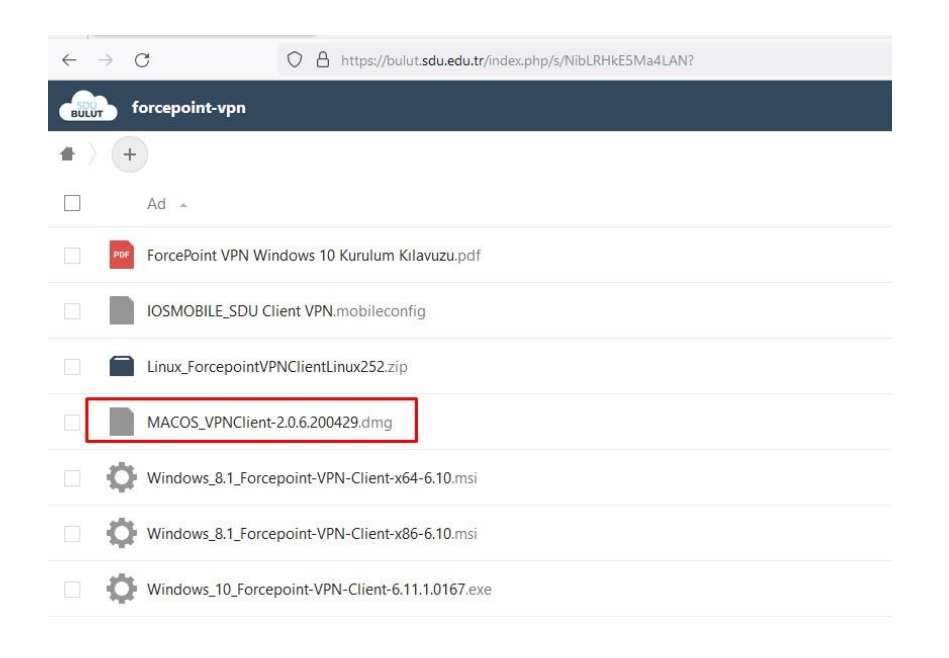

1. İndirilen dosyayı açarak kurulumu başlatınız. Açılan pencerede sol tarafta bulunan "Forcepoint NGFW VPN Client" uygulamasını sağ taraftaki klasöre sürükleyip bırakınız.

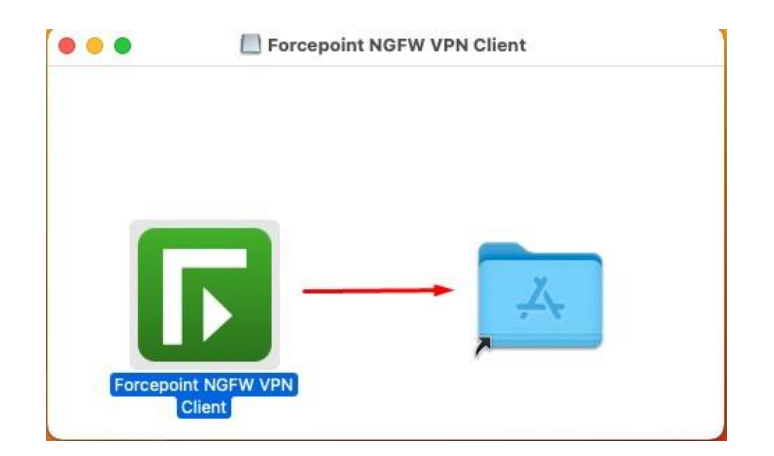

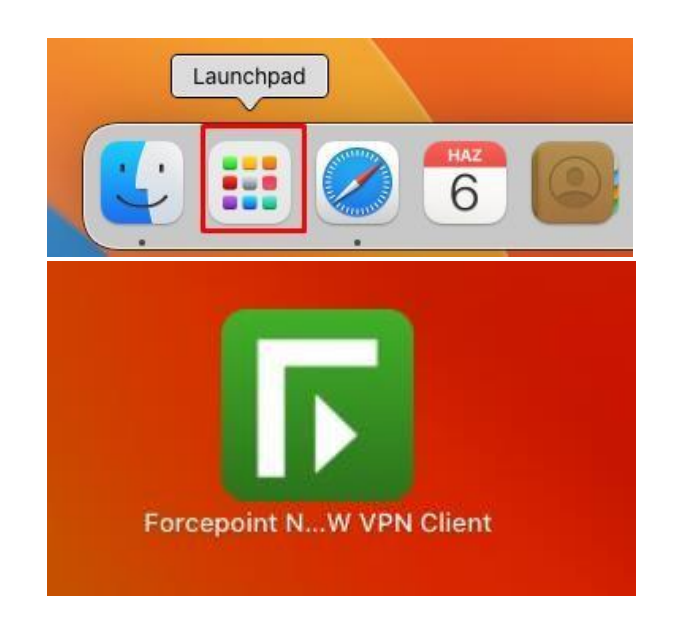

2. Daha sonra Launchpad'e tıklayarak uygulamayı çıkan pencereden açınız.

3. Çıkan uyarıda "Aç" butonuna tıklıyoruz. "Accept" butonuna tıklayarak devam ediyoruz.

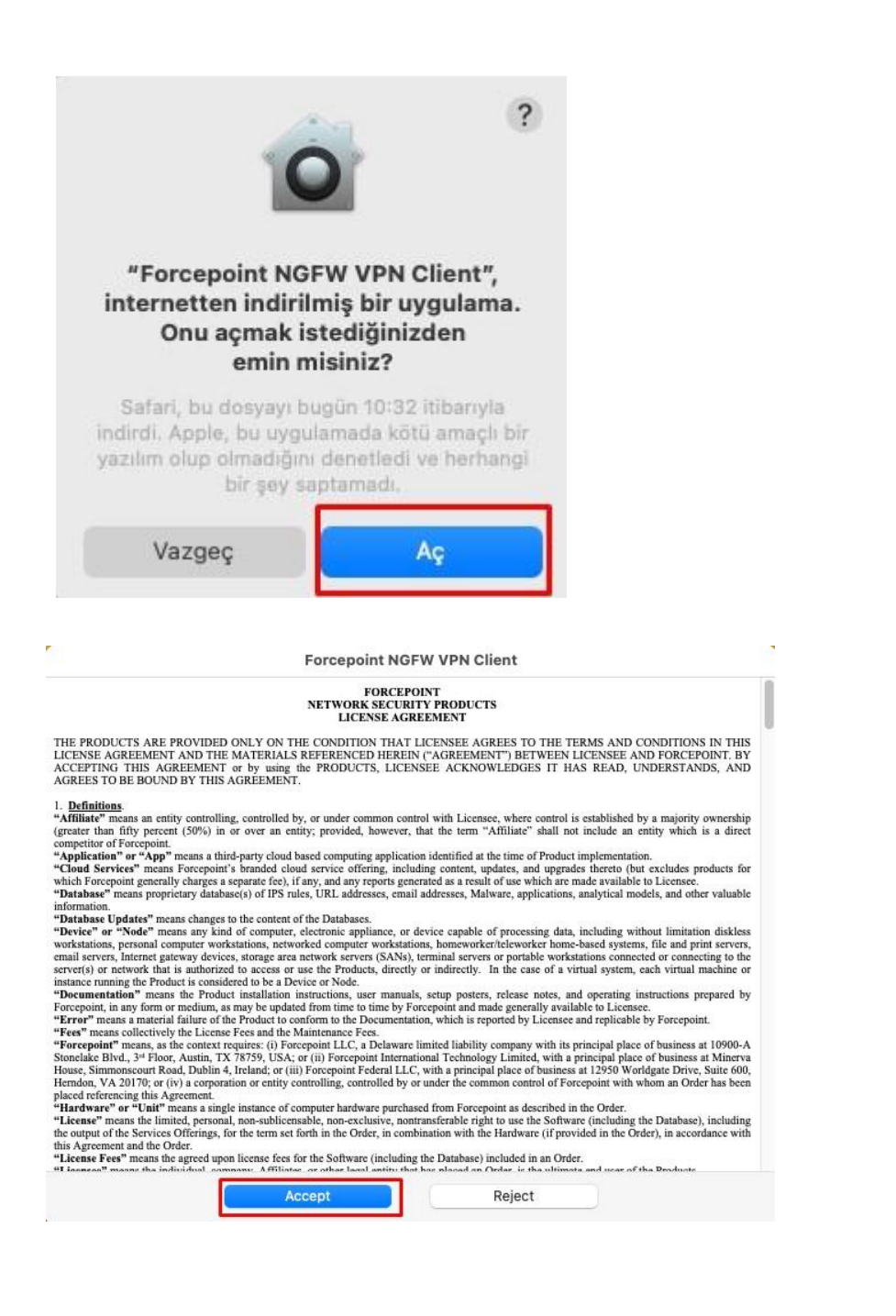

4. Çıkan pencerede kullanıcı parolanızı girerek "Yardımcıyı Yükle" butonuna tıklayınız.

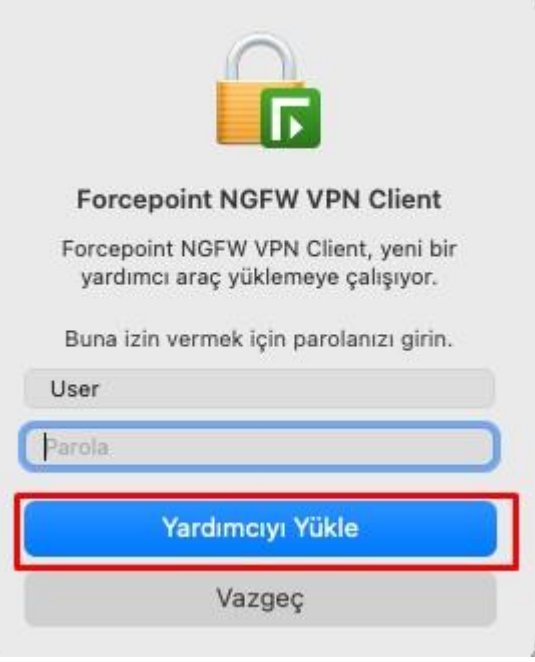

Ana Forcepoint Vpn Client ekranında sol alt köşede bulunan "+" butonuna tıklayınız.

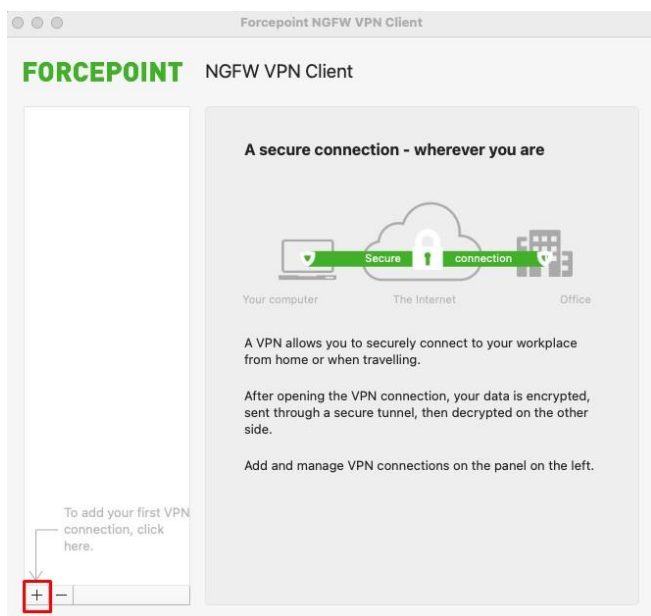

Çıkan pencerede bulunan "Host:" bölümünü "uzakerisim.sdu.edu.tr" yazarak "Next Step" butonuna tıklıyoruz.

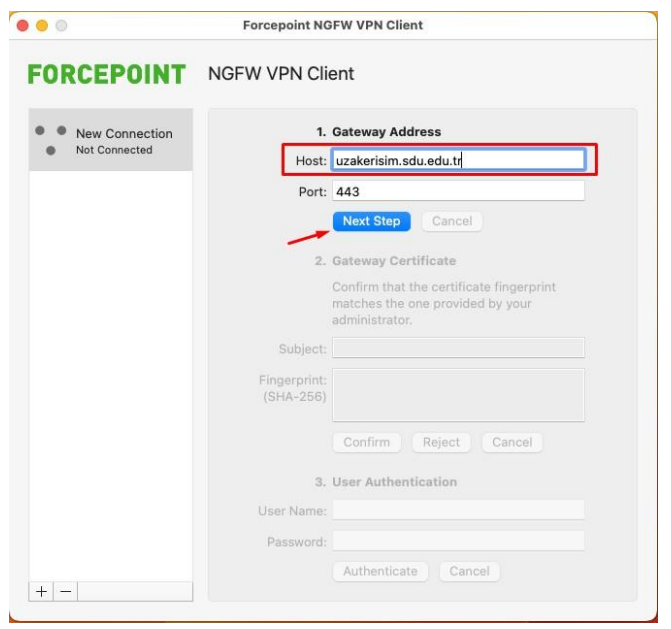

## Daha sonra "Confirm" butonuna tıklıyoruz.

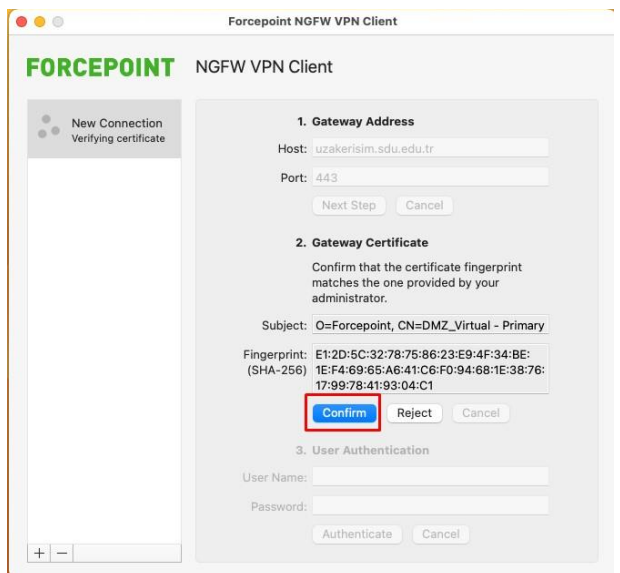

"User Authentication" kısmında "User Name" ve "Password" bölümüne SDÜ Personel veya Öğrenci e-posta bilgilerinizi girerek "Authenticate" butonuna tıklayınız. E-posta bilgilerinizi tam olarak yazınız. (adresiniz **@ogr.sdu.edu.tr** veya **@sdu.edu.tr** eklenerek girilmelidir.)

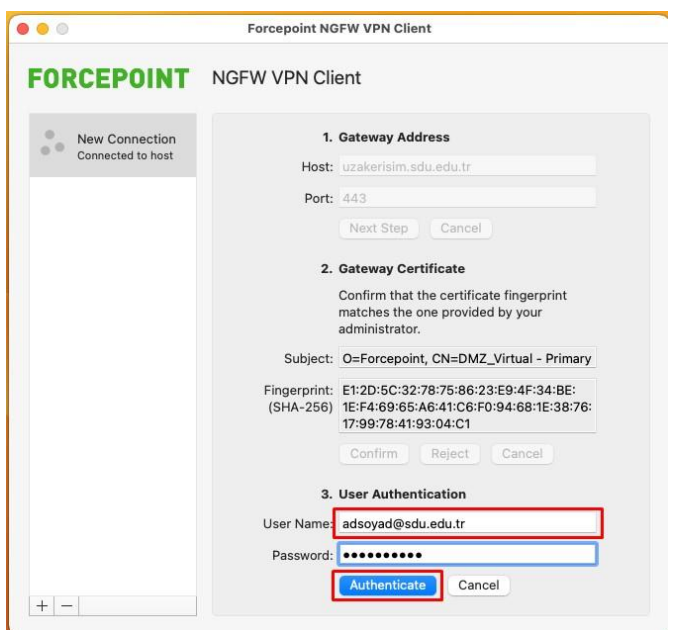

"Authenticate" tıklama sonrası gelen ekranda "Status" kısmında "Connected" yazısı görünecektir.

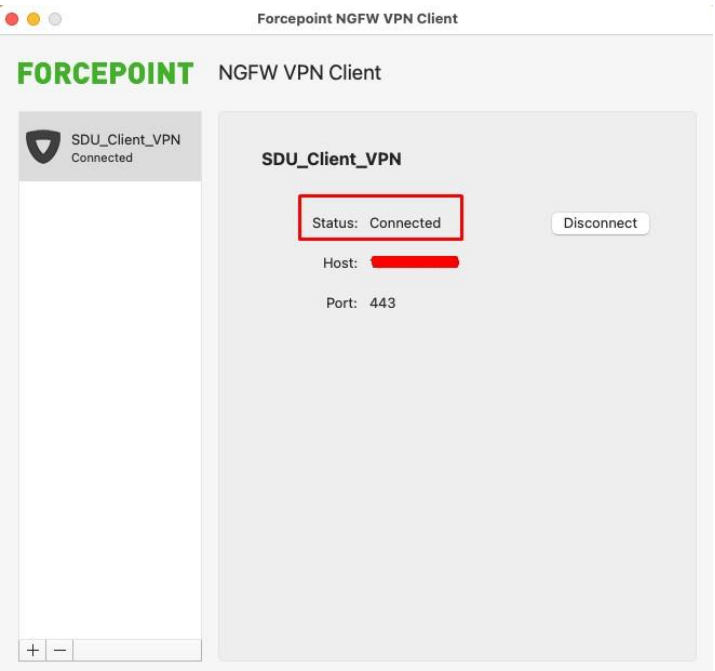

SDÜ VPN Uzak Erişim bağlantınız bağlı ve hazırdır.Bağlantıyı sonlandırmak için sağ tarafta bulunan "Disconnect" butonu tıklanmalıdır.